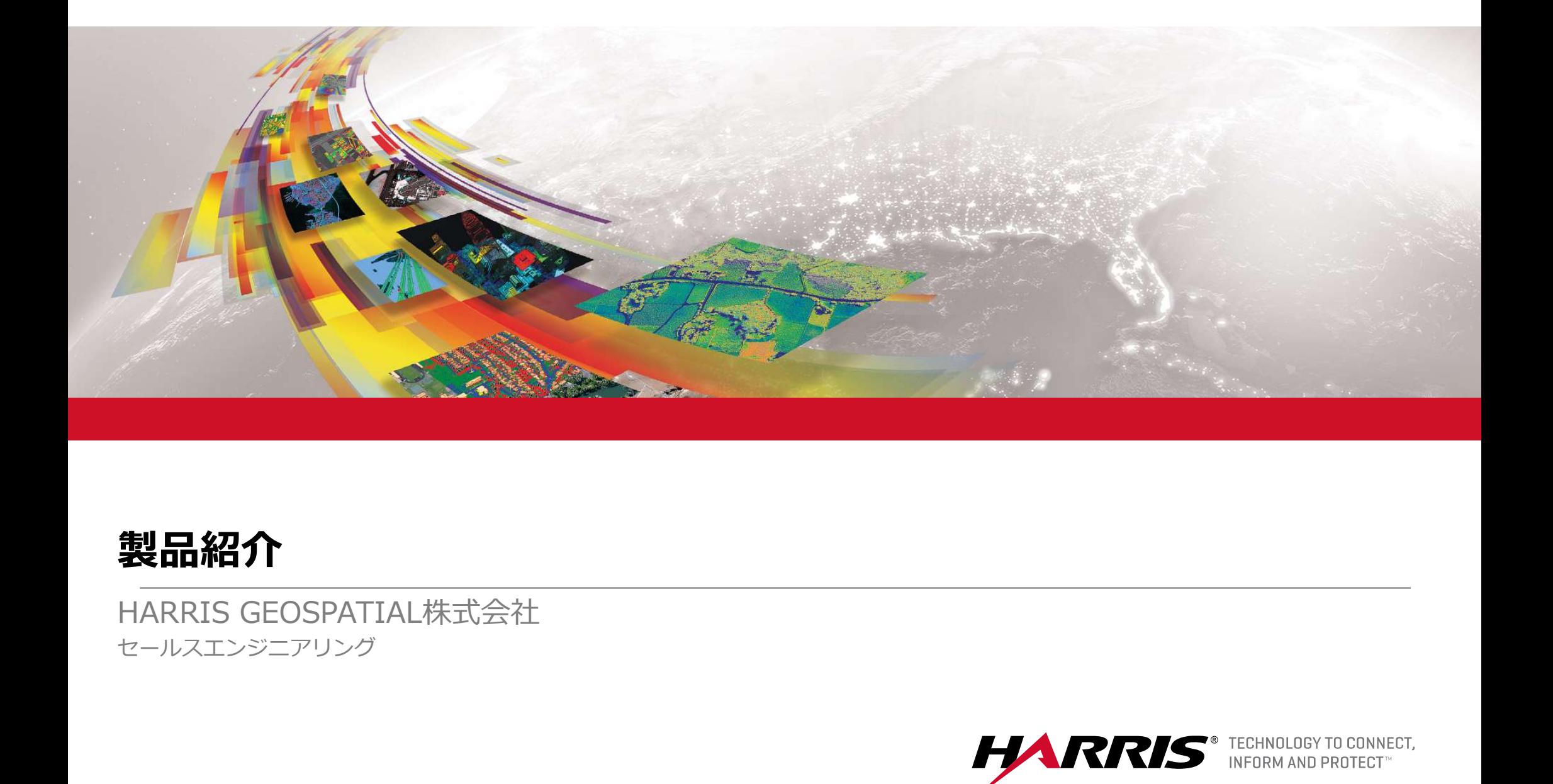

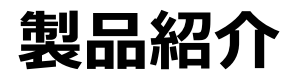

セールスエンジニアリング

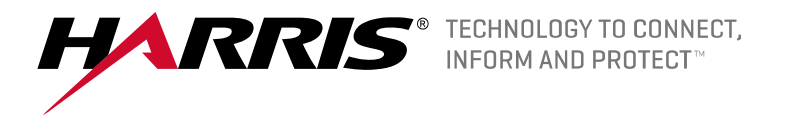

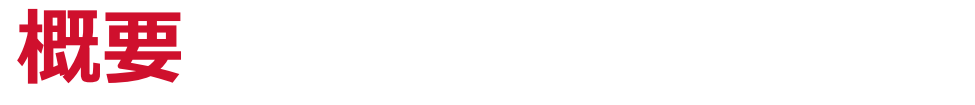

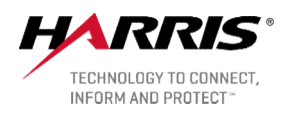

### ■ ENVI5.5.1 / IDL8.7.1 の新機能

- ENVI Modeler のご紹介
	-
	-
- テモ:ビーター圏||%|による1に再追胆振果部地震の地質リ上リア措出<br>- ※ 解析概要<br>※ 実行結果の確認とまとめ<br>※ 実行結果の確認とまとめ<br>- ※ 実行結果の確認とまとめ 【<br>|安<br>NVI Modeler のご紹介<br>● ENVI Modeler とは<br>● ENVI Modeler の基本的な操作<br>● デモ:レーダー画像による北海道胆振東部地震の地滑りエリア!<br>> 解析概要 【要<br>VVI Modeler のご紹介<br>● ENVI Modeler のご紹介<br>● ENVI Modeler とは<br>● デモ : レーダー画像による北海道胆振東部地震の地滑りエリア抽出<br>> デモ : レーダー画像による北海道胆振東部地震の地滑りエリア抽出<br>> デモ : レーダー画像による北海道胆振東部地震の地滑りエリア抽出<br>> MVI Modelerによる処理の構築 ●デモ:レーダー画像による北海道胆振東部地震の地滑りエリア抽出
	- 解析概要
	- > ENVI Modelerによる処理の構築
	- > 実行結果の確認とまとめ

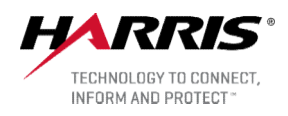

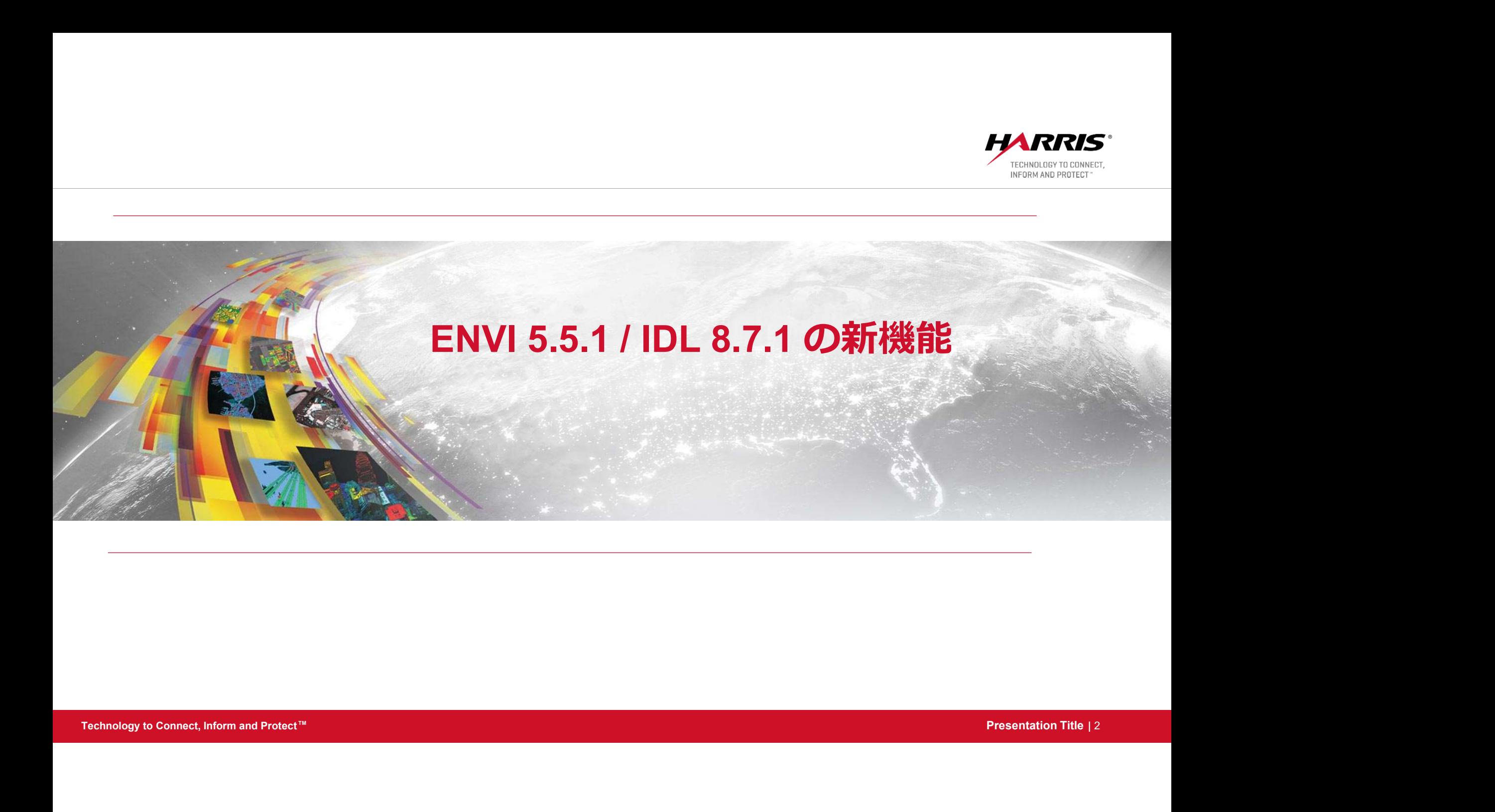

## ENVI5.5.1の新機能

■トポグラフィックシェーディングツール ■コンターライン

■OpenStreetMap®ベクタのダウンロード■

- ENVI Modelerのアップデート
- ■RPCオルソ補正のアップデート
- ■ベクタシンボルの保存
- ■チュートリアルの追加
- FNVITaskとルーチンの追加

■ ArcGISとの連携: サポートデータタイプの追加

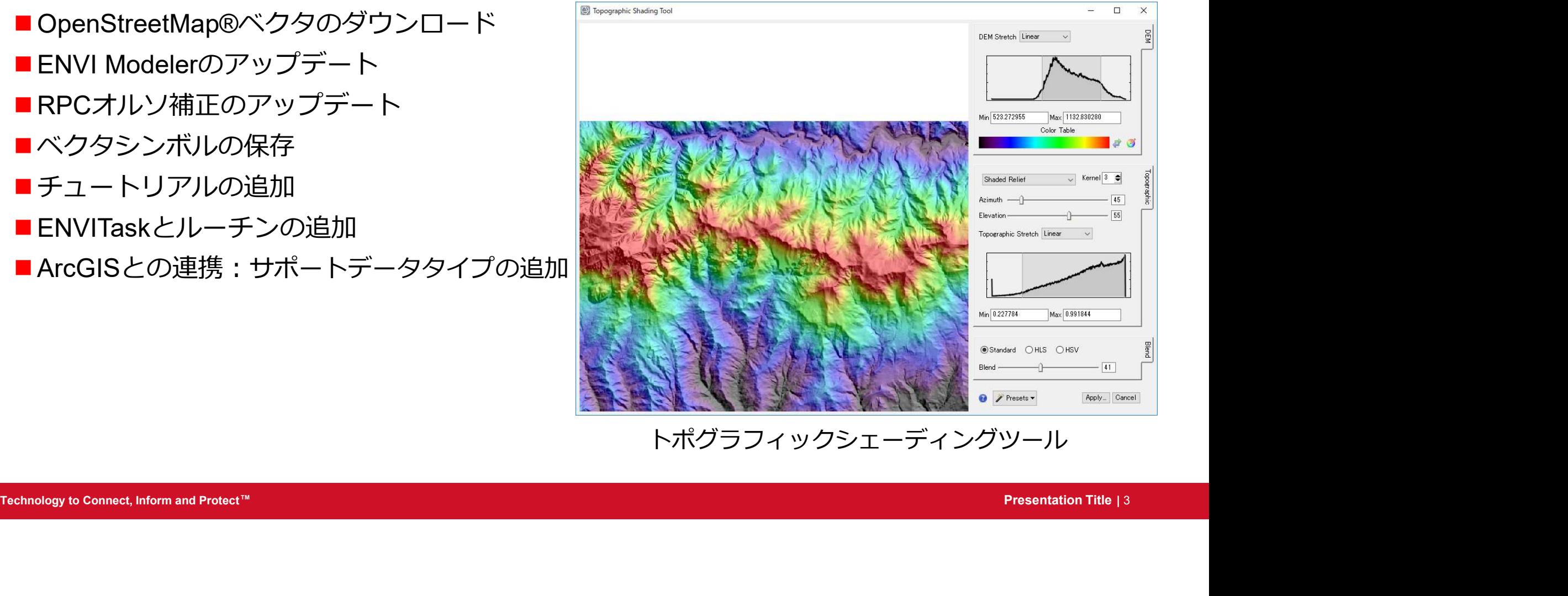

トポグラフィックシェーディングツール

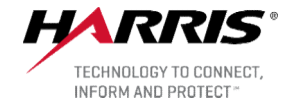

# IDL8.7.1の新機能

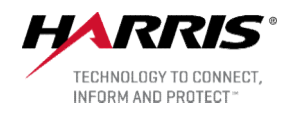

IDL Machine Learning<br>
In the sed seeds example data, data, labels, \$

■ IDL Package Manager

■関数の追加 | shuffle data

■ライブラリアップデート IDLm1Shuffle, data, labels

N ATTRIBUTES=nAttributes, N EXAMPLES=nExamples, \$ N\_LABELS=nLabels, UNIQUE\_LABELS=uniqueLabels

```
Normalizer. But Natural Recordinatizer (anta)<br>
Normalizer. Hormalize, data<br>
\frac{1}{2} Portition data<br>
\frac{1}{2} Portition data<br>
Classifier - IDLalSupportVectorMachineClassification (nAttributes, unique<br>
Leos - Classifier.
```
## IDLによるSVMクラス分類学習のサンプルコード

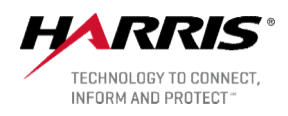

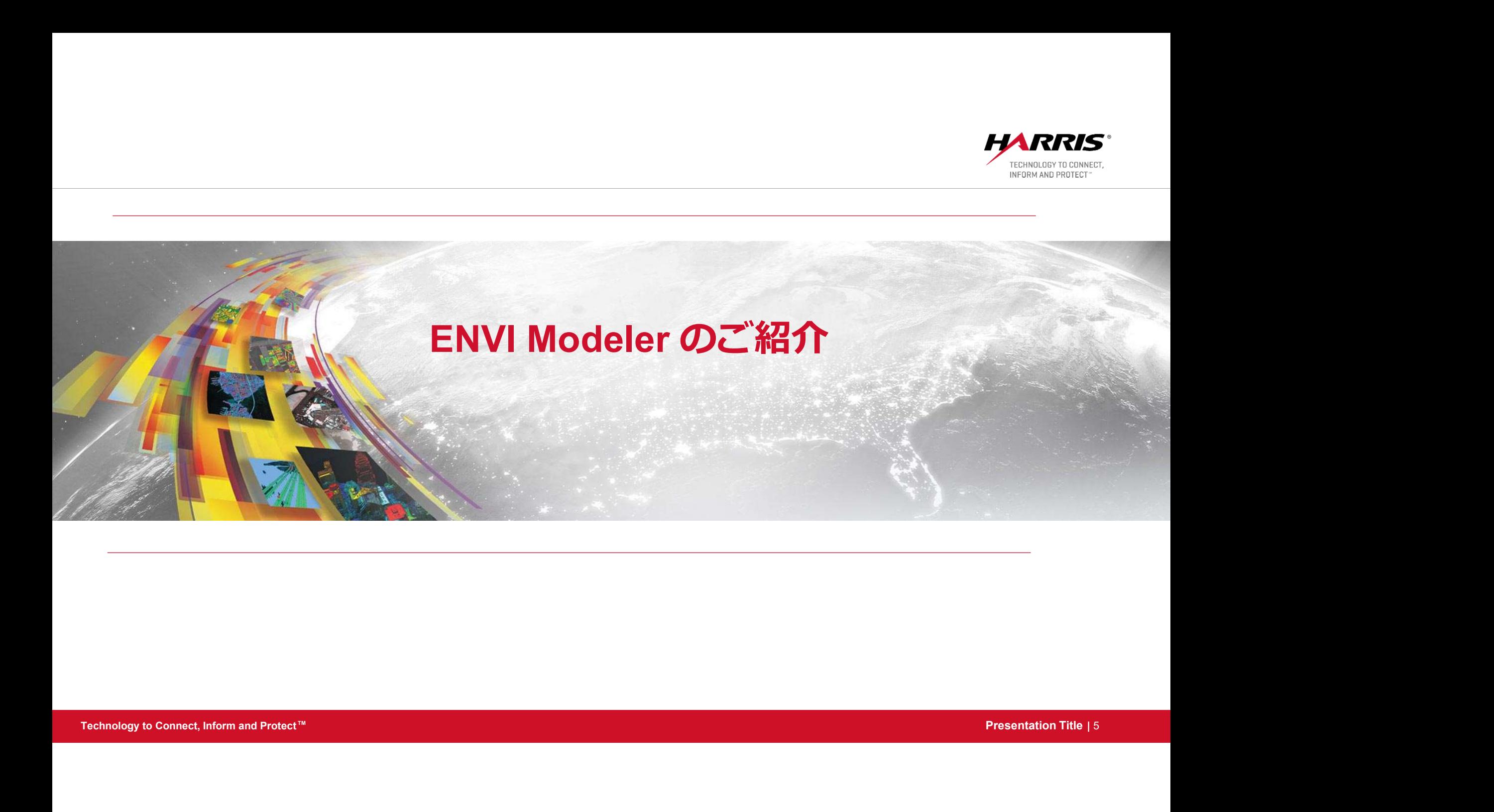

# ENVI Modelerとは

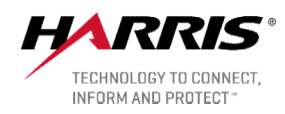

■ ENVI5.5から搭載されたビジュアルプログラミングツール

■タスクを並べるだけでバッチ処理などを簡単に作成

■作成したモデルからIDLのソースコードや、ArcGISで処理できるMeta taskを生成

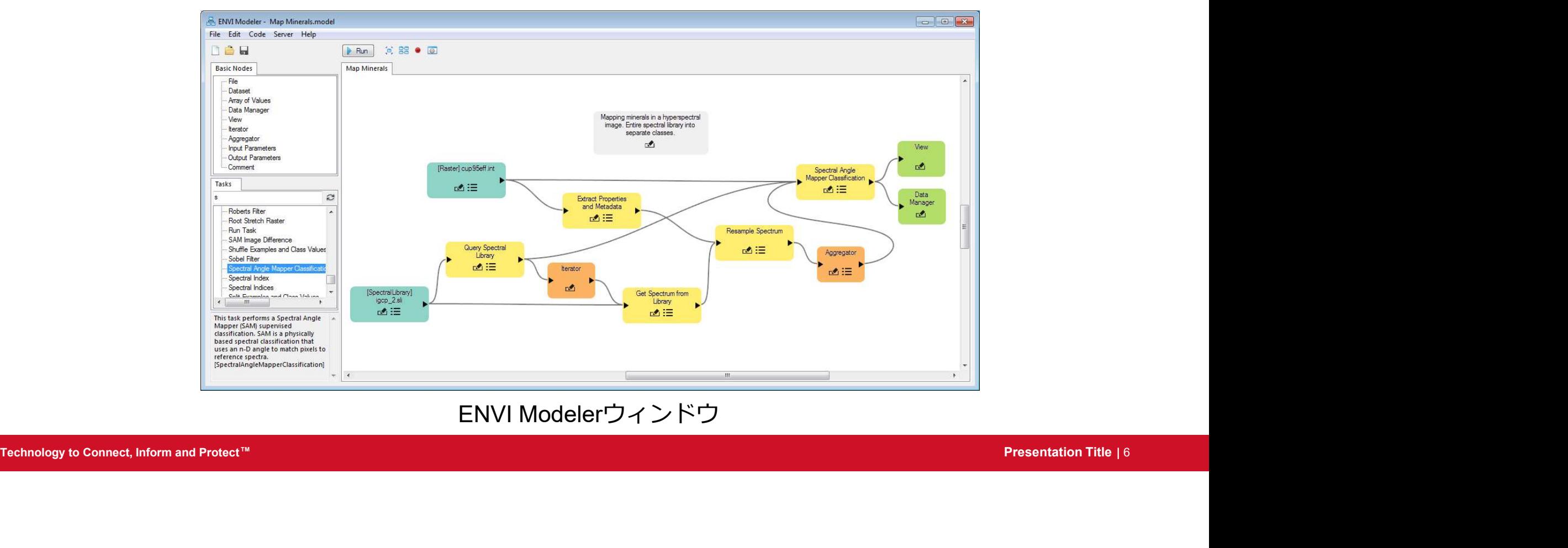

ENVI Modelerウィンドウ

# DEMO:ENVI Modelerの基本的な操作<br>ISentinel-2の画像から植生指標 (NDVI) を計算しカラースライスを適用する **EMO: ENVI Modelerの基本的な操作**<br>entinel-2の画像から植生指標 (NDVI) を計算しカラースライスを適用する<br>1. Sentinel-2のデータセットを設定する<br>2. NDVIを計算する (Spectral Index)<br>3. 計算されたNDVI値をもとに、カラースライスを適用する (Color Slice Classificati<br>4. View / Data Managerに出力してENVIビューに結果 **EMO:ENVI Modelerの基本的な操作**<br>entinel-2の画像から植生指標(NDVI)を計算しカラースライスを適用する<br>1. Sentinel-2のデータセットを設定する<br>2. NDVIを計算する(Spectral Index)<br>3. 計算されたNDVI値をもとに、カラースライスを適用する(Color Slice Classifica<br>4. View / Data Managerに出カしてENVIビューに結果を表示する **EMO:ENVI Modelerの基本的な操作** *HARRIS*<br>Phtinel-2の画像から植生指標(NDVI)を計算しカラースライスを適用する<br>1. Sentinel-2のデータセットを設定する<br>2. NDVIを計算する(Spectral Index)<br>3. 計算されたNDVI値をもとに、カラースライスを適用する(Color Slice Classification)<br>4. View / Data Managerに出カしてENV **EMO:ENVI Modelerの基本的な**<br>entinel-2の画像から植生指標(NDVI)を計算しカラースラ<br>1. Sentinel-2のデータセットを設定する<br>2. NDVIを計算する(Spectral Index)<br>3. 計算されたNDVI値をもとに、カラースライスを適用する(Co<br>4. View / Data Managerに出カしてENVIビューに結果を表示する

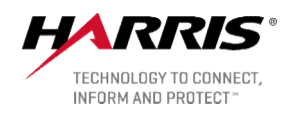

■ Sentinel-2の画像から植生指標 (NDVI) を計算しカラースライスを適用する

- 
- 
- 
- 

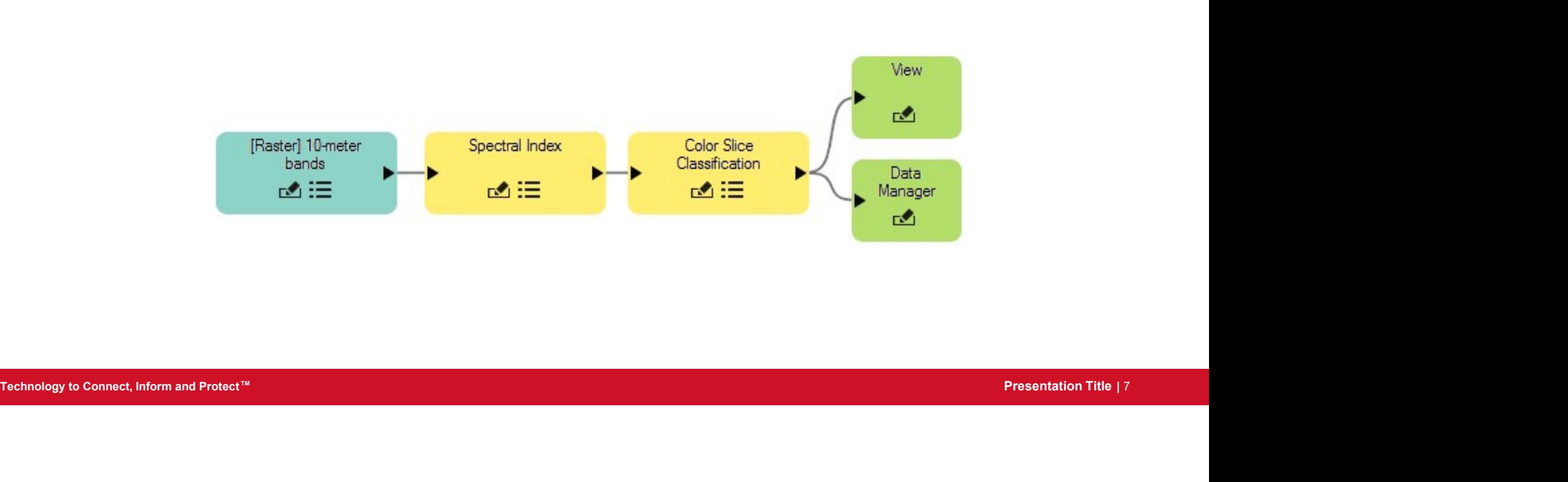

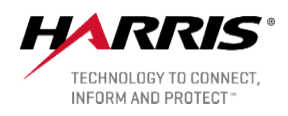

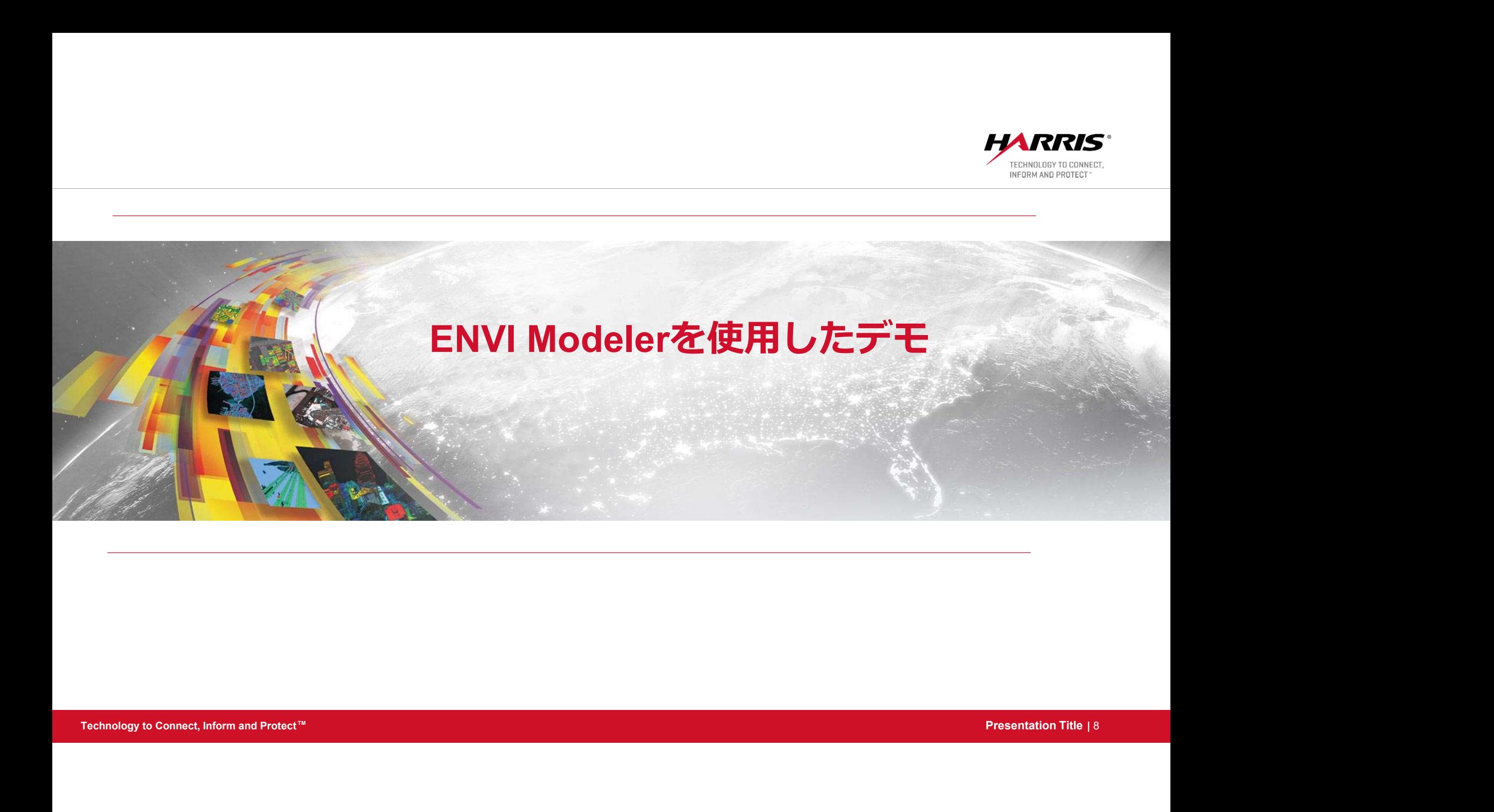

# 北海道胆振東部地震

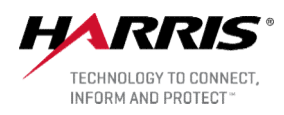

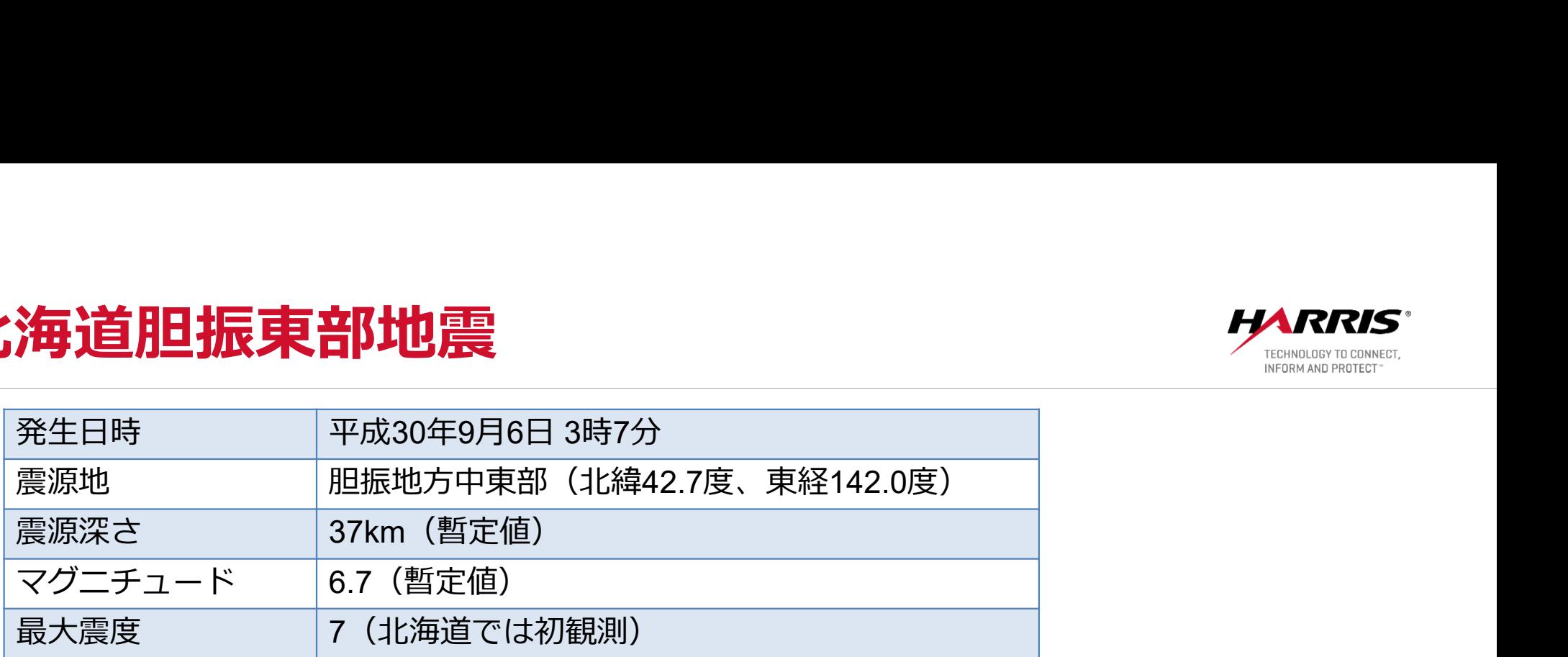

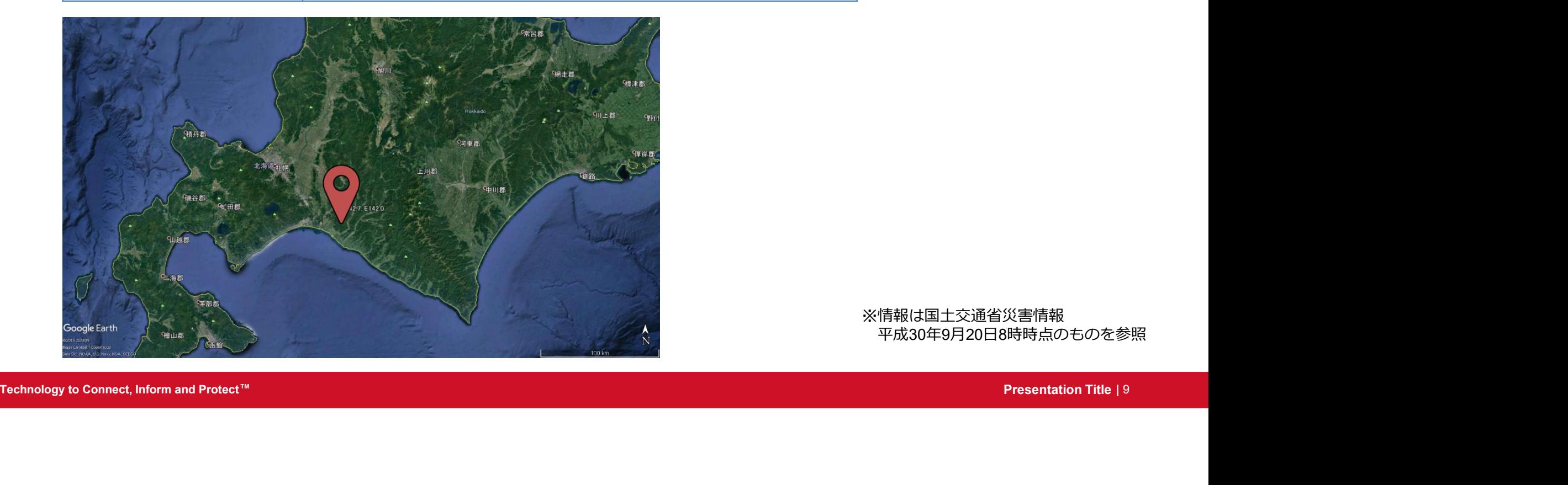

※情報は国土交通省災害情報 平成30年9月20日8時時点のものを参照

Technology to Connect, Inform and Protect™

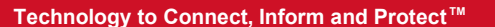

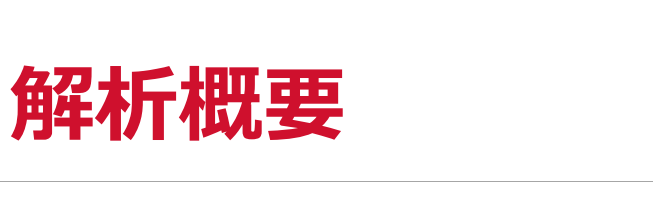

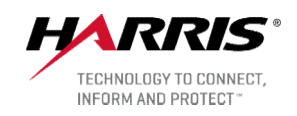

## ■解析手順

1. 地震前後に観測された

レーダー画像から強度画像を作成

2. 閾値を設けて、 変化の著しい部分を抽出

■使用したレーダー画像

- 
- Descending
- 地震前 · 2018-08-23
- 地震後 : 2018-09-06 <sub>Google Fartl</sub>

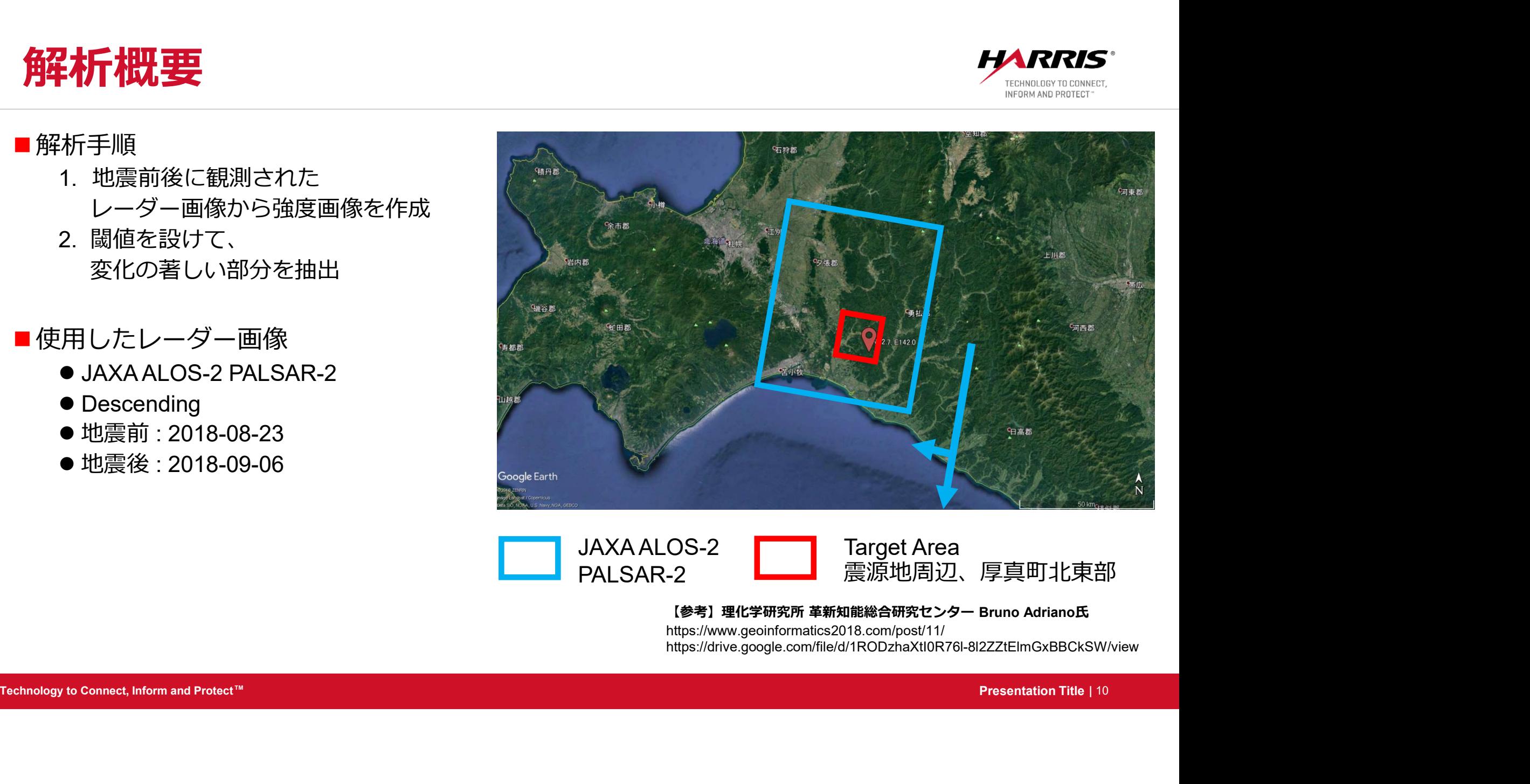

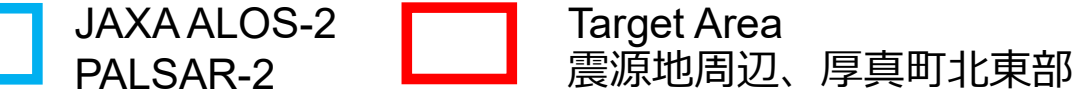

#### 【参考】理化学研究所 革新知能総合研究センター Bruno Adriano氏

https://www.geoinformatics2018.com/post/11/ https://drive.google.com/file/d/1RODzhaXtI0R76l-8l2ZZtElmGxBBCkSW/view

# なぜ地滑りエリアの抽出ができるのか? そ

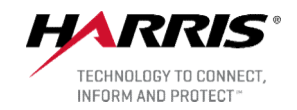

#### 赤:減分

地震前は樹木で反射強度(後方散乱)が比較 的強いが、地震後に地滑りによって樹木がな ダイ<br>くなり、人工衛星への反射強度が弱くなった <mark>ノイ</mark><br>エリア くなり、人工衛星への反射強度が弱くなった<br>エリア エリア フィッシュ マンファー アンディアクリア

#### 青:増分

地震前はもともと反射強度が弱いが、地震後 に土砂堆積などにより、人工衛星への反射強 度が強くなったエリア

#### 注1)

光学画像のほうが視覚的に地滑りエリアを特定しやすいが、 災害時は雲の影響で地表面がみえないことも多い 面

注2)

レーダー画像は、直下ではなく斜めから撮影されているた め、衛星のセンサー方向に面している斜面の解析には適さ ない しゅうしゅう しゅうしゅう しゅうしゅう しゅうしゅう しゅうしゅ

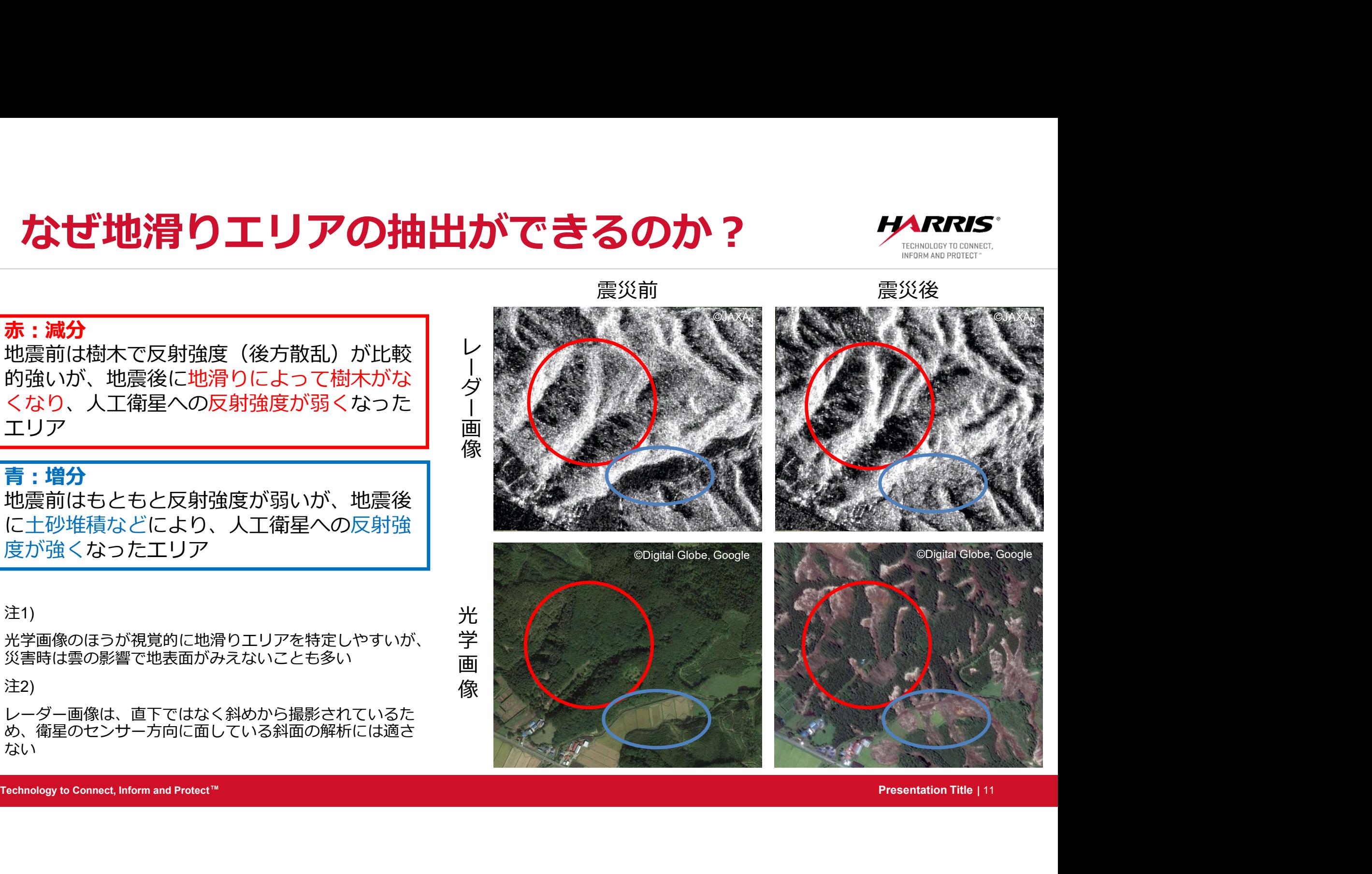

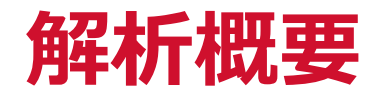

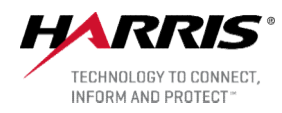

SARscapeでの処理

- ■地震前後それぞれ強度画像を作成 **4斤代理要<br>Rscapeでの処理**<br>震前後それぞれ強度画像を作成<br>無前後それぞれ強度画像を作成<br>1. ALOS-2の画像インポート<br>2. ターゲットエリアの切り出し<br>3. マルチルック処理<br>3. マルチルック処理
	-
	- 2. ターゲットエリアの切り出し
	- 3. マルチルック処理
	- 4. 画像の位置合わせ
	- 5. マルチテンポラルフィルタ処理
	- 6. ジオコーディング

ENVIでの処理

- ■作成した強度画像に対して変化抽出処理
	- 1. 強度画像の差分抽出
- \* 5. マルチテンポラルフィルタ処理<br>5. マルチテンポラルフィルタ処理<br>6. ジオコーディング<br>ENVIでの処理<br>■作成した強度画像に対して変化抽出処理<br>1. 強度画像の差をして、増減の著しい部分を絞り込み<br>3. ノイズの除去<br>3. ノイズの除去<br>4. 結果の表示<br>Fishnalagy to Connect, Inform and Protect\*<br>Fishnalagy to Connect, Inform and Protect 2. 閾値の設定をして、増減の著しい部分を絞り込み
	- 3. ノイズの除去
	- 4. 結果の表示

## 実行結果の確認 いちのみ しょうしょう しょうしょう しょうかい しんしゅう しょうしょう 青:Big Increase (Threshold 3.50)/ 赤:Big Decrease(Threshold 3.50)

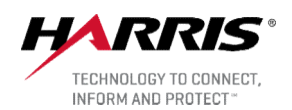

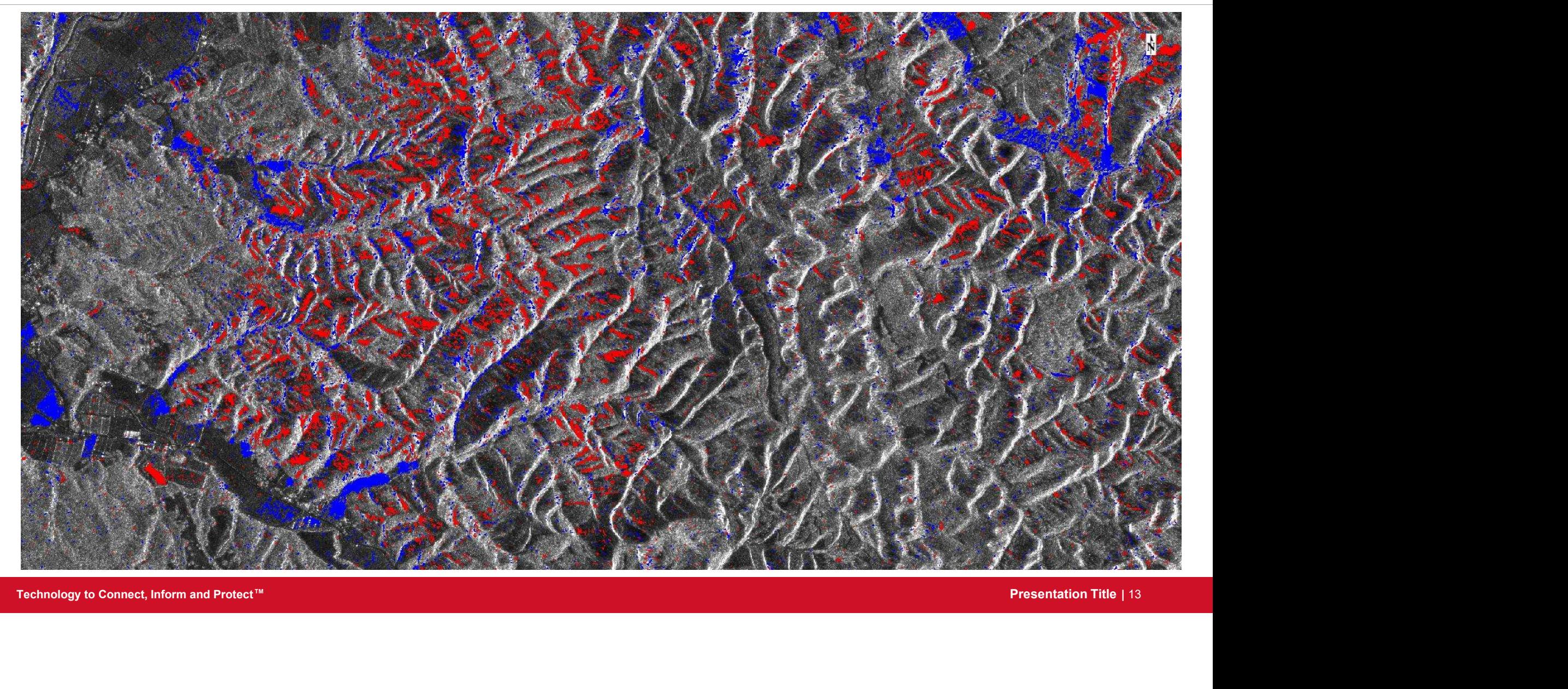

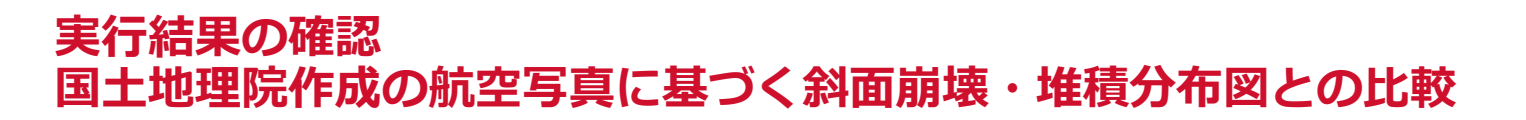

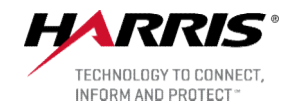

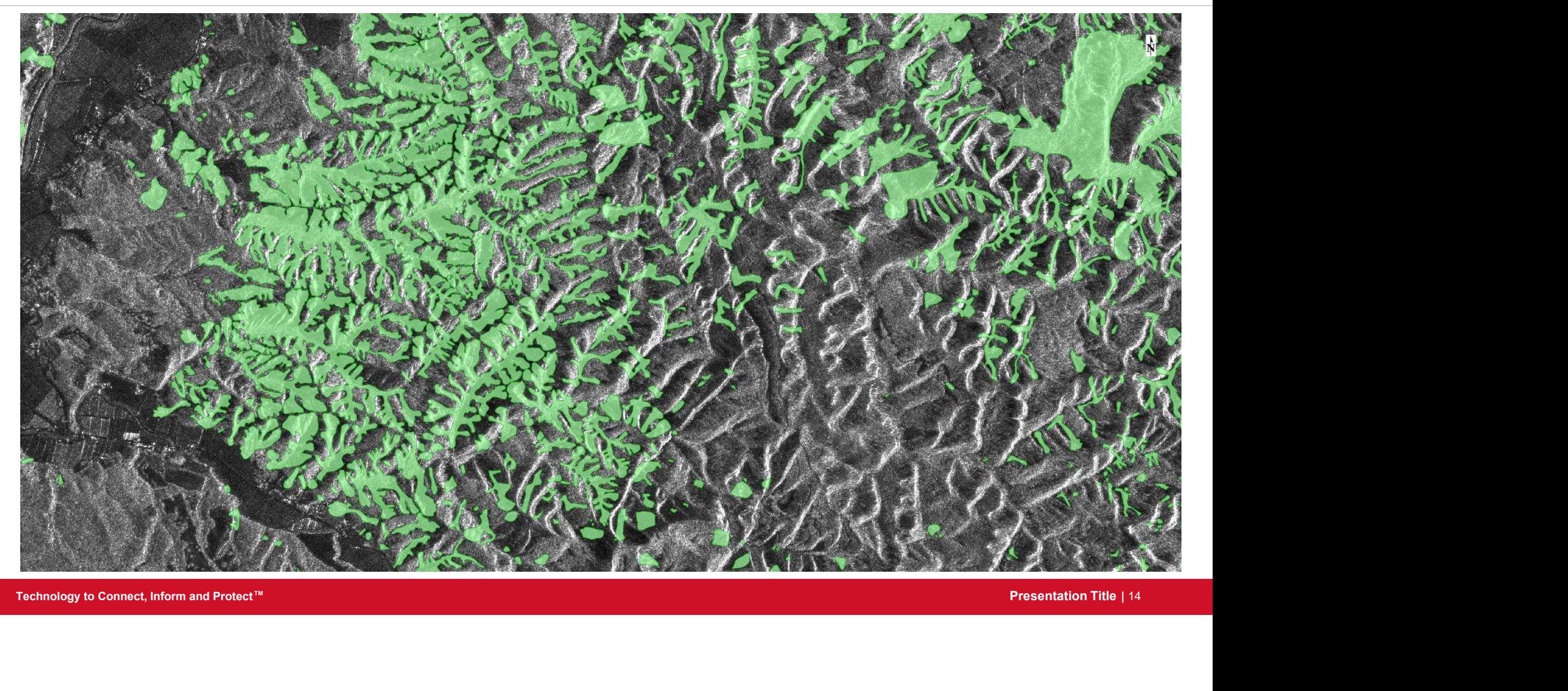

## 実行結果の確認 国土地理院作成の航空写真に基づく斜面崩壊・堆積分布図との比較

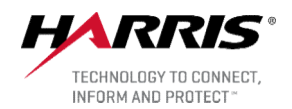

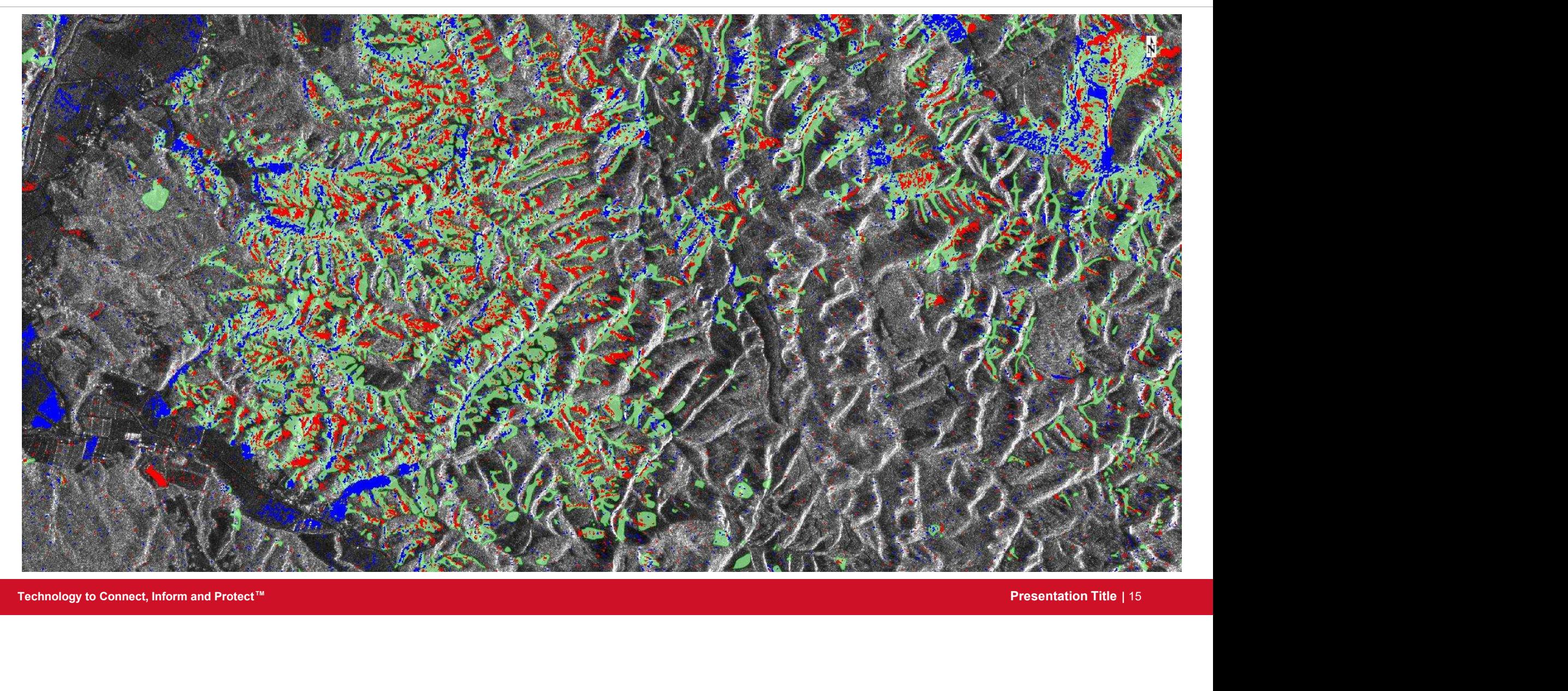

# まとめ

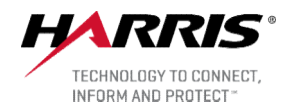

■解析結果について検証

- ●レーダー画像の特性で斜面崩壊エリアが抽出できない箇所もあるが、航空写真から得られた国十地 理院の斜面崩壊・堆積エリアの分布と類似している <del>ま、という</del><br>■解析結果について検証<br>■ ●レーダー画像の特性で斜面崩壊エリアが抽出できない箇所もあ<br>■理院の斜面崩壊・堆積エリアの分布と類似している<br>■ 医内 Modeler の利点<br>■ ENVI Modeler の利点<br>■ ENVI Modeler の利点<br>■ ENVIツールを個々に立ち上げることなく、一度に解析を行うこ<br>■ IDLによってコーディングを行うことなしに、視覚的な処理の構<br>■ IDLによってコーディングを行うことな
	- 広域で地滑りや堆積エリアの把握を行うには効果的

- ENVIツールを個々に立ち上げることなく、一度に解析を行うことができる
- ●IDLによってコーディングを行うことなしに、視覚的な処理の構築ができる
- ●作成したモデルをツールにすることで再利用することができる

謝辞:

● ENVIツールを個々に立ち上げることなく、一度に解析を行うことができる<br>● IDLによってコーディングを行うことなしに、視覚的な処理の構築ができる<br>● 作成したモデルをツールにすることで再利用することができる<br><br>源辞 :<br>タです。ここに記して御礼申し上げます。<br>connect, Information Title | 18<br>Technology to Connect, Inform and Protect " 本プレゼンテーションで使用したALOS-2 PALSAR-2 は、JAXA 研究公募(RA-6 PI-3186)で提供されたデー タです。ここに記して御礼申し上げます。

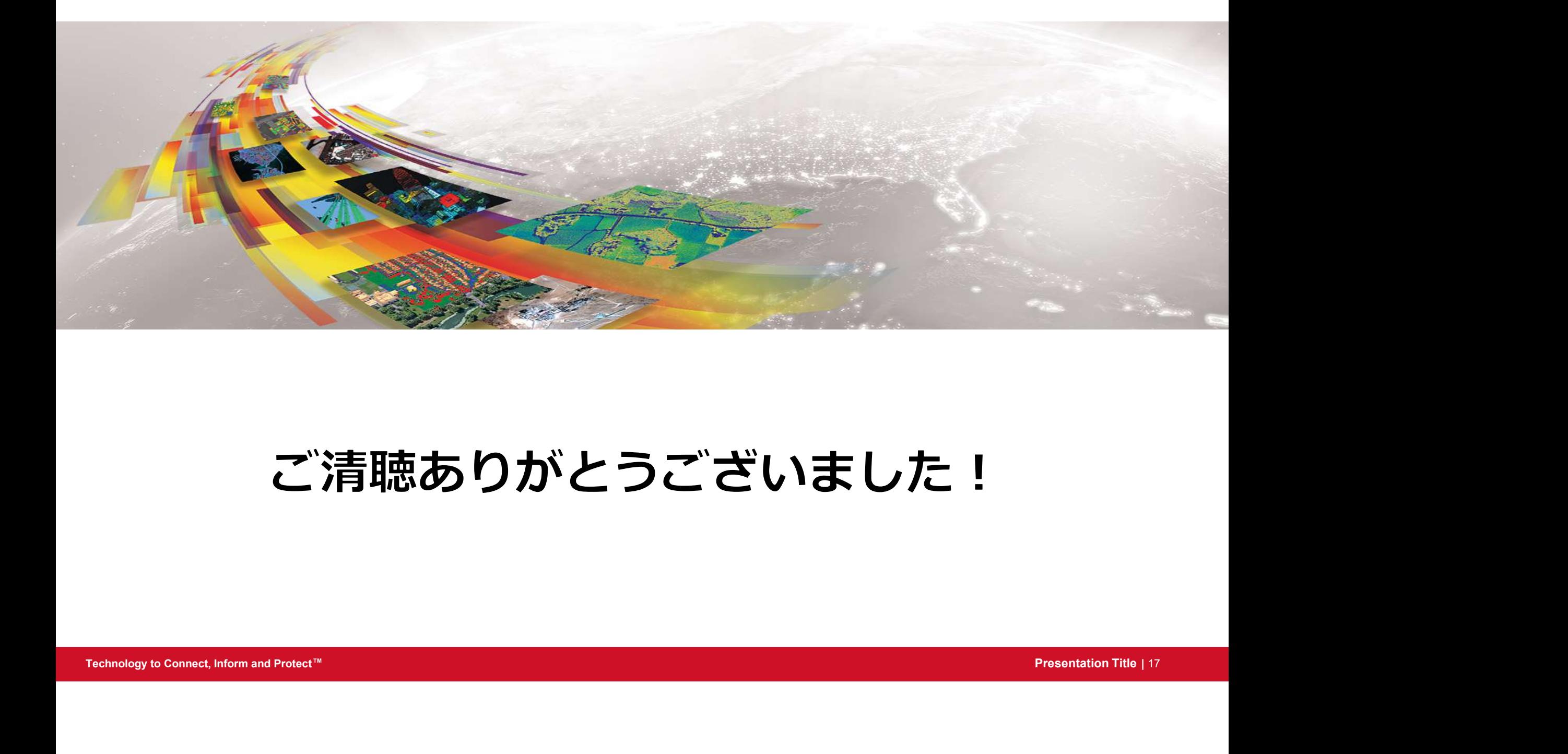